# **AMX Controlled Video Conference Room Operation**

Before starting it's a good idea to be aware of where you are connecting to:

- Know the building and room number of where you are and where you will be connecting to.
- If you are connecting to the UQ Bridge for a multi-point conference all participants will receive an email from AV Services detailing the address to call
- If it's a Cisco telepresence unit, know its call number (this is displayed in the upper right corner of the telepresense's phone display).
- Which end the will be making the connection.

For information and support AV services can be contacted on 54033 (St Lucia), 11094 (Ipswich) or 50181 (Gatton), the appropriate number will on the bottom right corner of the touch panel.

#### **Video Conference (VC) set-up**

- Turn system **ON**
- Wait until the system initialize pop-up page has disappeared from the touch panel display.
- Select the **VIDEO CONFERENCE MODE** tab at the top.

Left projector is (**Local Display Only**) and will not be seen by the far end.

Right projector is **VIDEO CONFERENCE SEND SOURCE;** this is what the far end will see.

You can swap the projectors and have local display on right projector by pressing **SWAP PROJECTORS.** This can be most useful for duo projection.

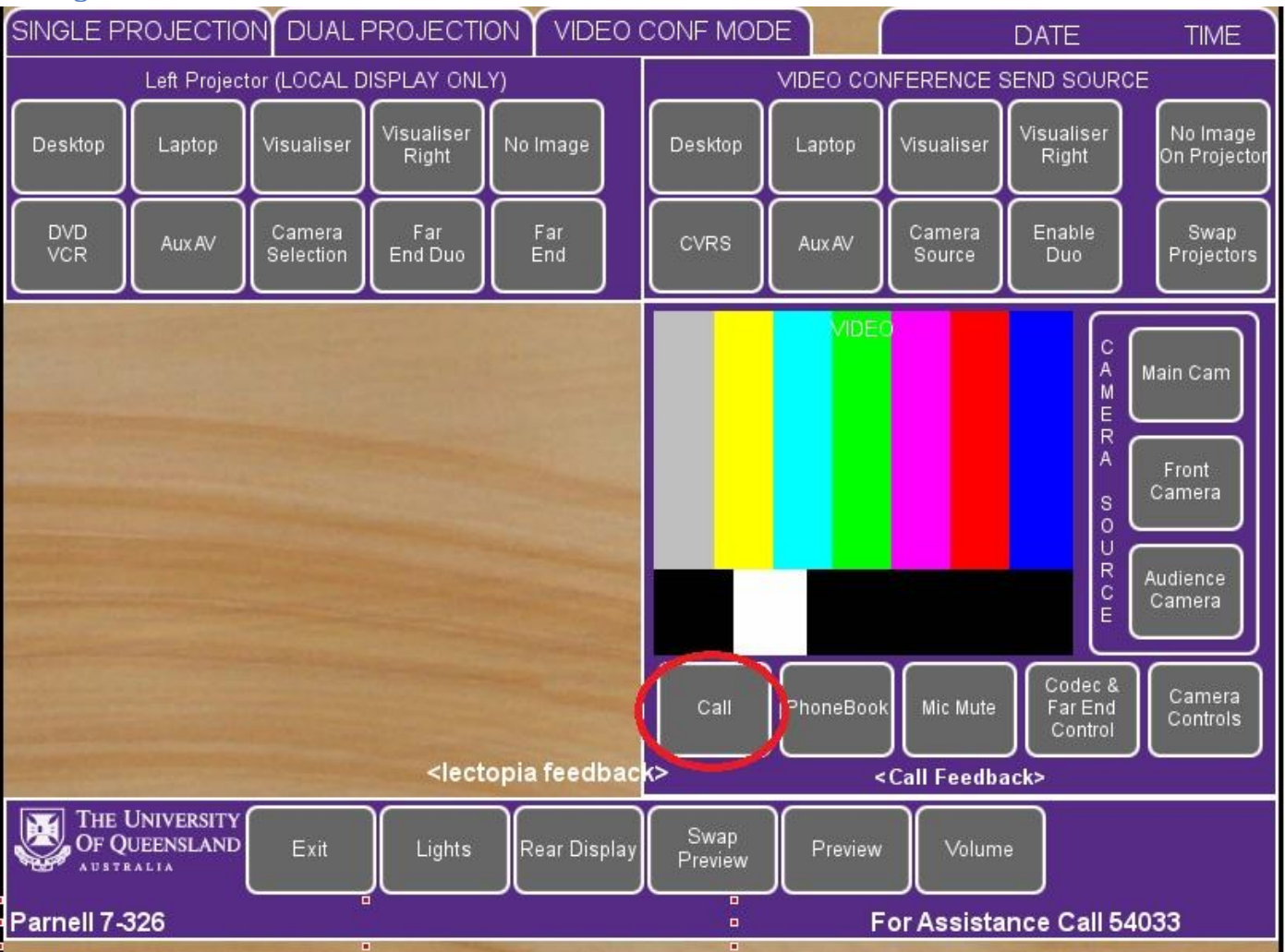

#### **Making a call**

### To make call press **CALL**

Enter the address of the place you wish to connect to:

- For another AMX room it will be <br/>building>.<room>.uq.edu.au
	- o E.g. Parnell 326 would b[e 7.326@uq.edu.au](mailto:7.326@uq.edu.au)
- For the bridge you will be emailed the address to call.
- For a Cisco telepresense unit, enter the unit's number
	- o E.g. Vet Science Gatton (8114) room 209 is 61731248714.

Once connected the **CALL** button will light and become the **END CALL** button

After this you select what source you wish to send, be it one of the **CAMERA SOURCES** on the right, or one of the **SEND SOURCES** at the top. The **MAIN CAM** source is the default source when a video conference is connected.

### **Volume**

Volume levels can be accessed by volume button at the bottom of the screen, apart from the usual **LECTERN** and **RADIO MICROPHONE** levels there is also:

- **FAR END AUDIO**: This controls the audio level being received from the far end
- **AUDIENCE MIC**: This controls the audio levels of the room microphones (if any) being sent to the far end.

### **Sending A Duo Signal**

Most video conferencing rooms with dual projectors can send two images simultaneously, to do so, follow this procedure:

- Select a **CAMERA SOURCE**
- Press the **ENABLE DUO** button (it will light and change to **DISABLE DUO**)
- Select the secondary source to send from the **SEND SOURCE** (top) selection.
- Select the same secondary source on the **LOCAL DISPLAY ONLY** projector (otherwise the audience on your end will not see what you are sending!)

**NOTE:** You can only send a camera source and a non-camera source as duo. You cannot send two different **CAMERA SOURCES** or two different **SEND SOURCES** (e.g. desktop and laptop) as a duo signal.

To end the duo connection, simply press the **DISABLE DUO** button

# **Ending a Video Conference Call**

To end a video conference, simply press the **END CALL** button, the button will unlight and call will be disconnected.

# **Receiving a Video Conference Call**

To receive a video conference:

- Turn system **ON**
- **•** Select the **VIDEO CONFERENCE MODE** tab at the top.
- When the 'incoming call' window appears on the touchpanel, press the **ANSWER** button.

**NOTE:** While you can still answer a video conference incoming call when NOT in video conference mode, the call will not connect correctly.